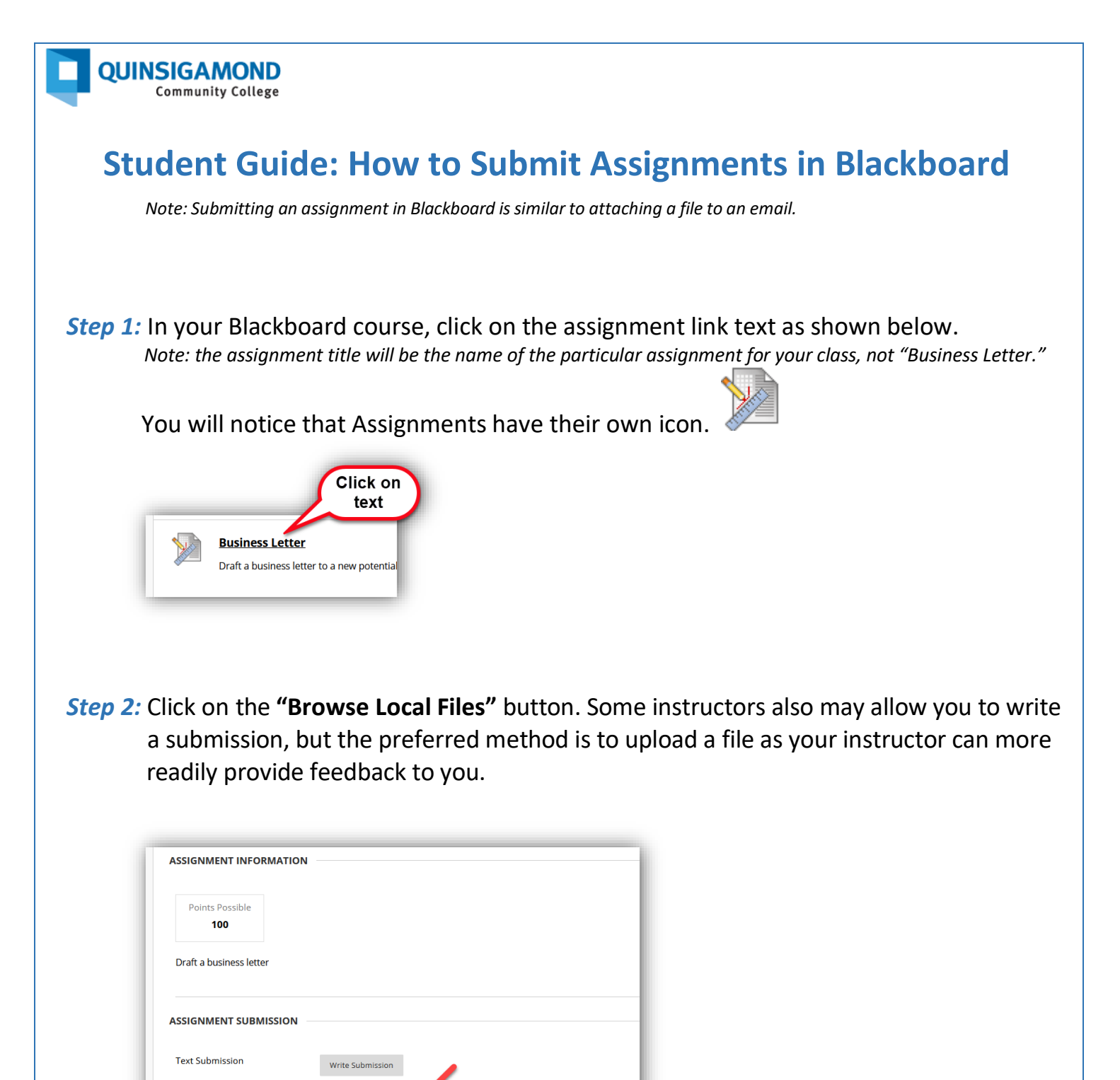

**Attach Files** 

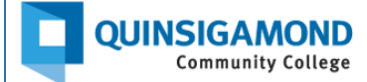

## *Step 3:* Attach the **file you want to submit** by following these steps:

- a. browse your computer or USB/flash drive,
- b. click to select the appropriate file, and
- c. click on the "open" button.

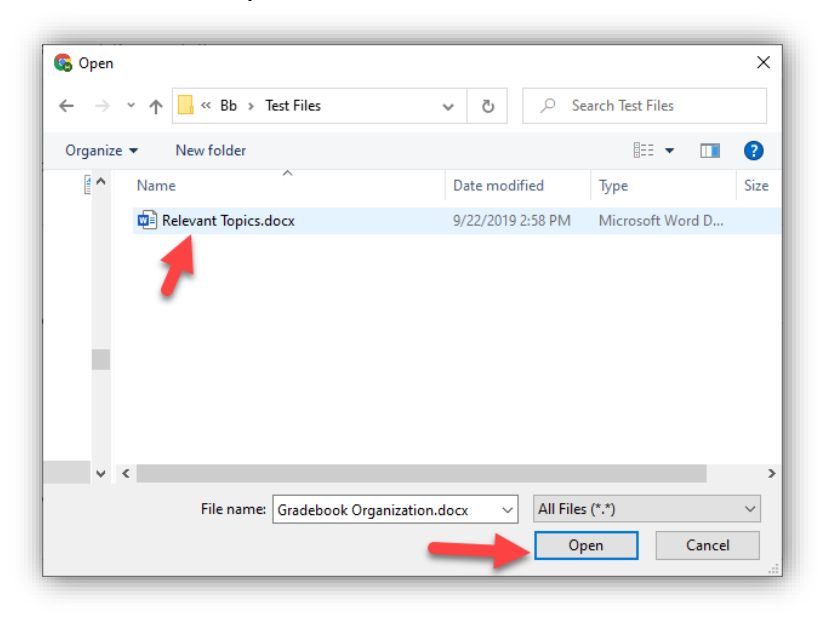

*Step 4:* Verify your file is attached under the "**Attached files**" area and then click on the **"Submit"** button in the bottom right corner of the page.

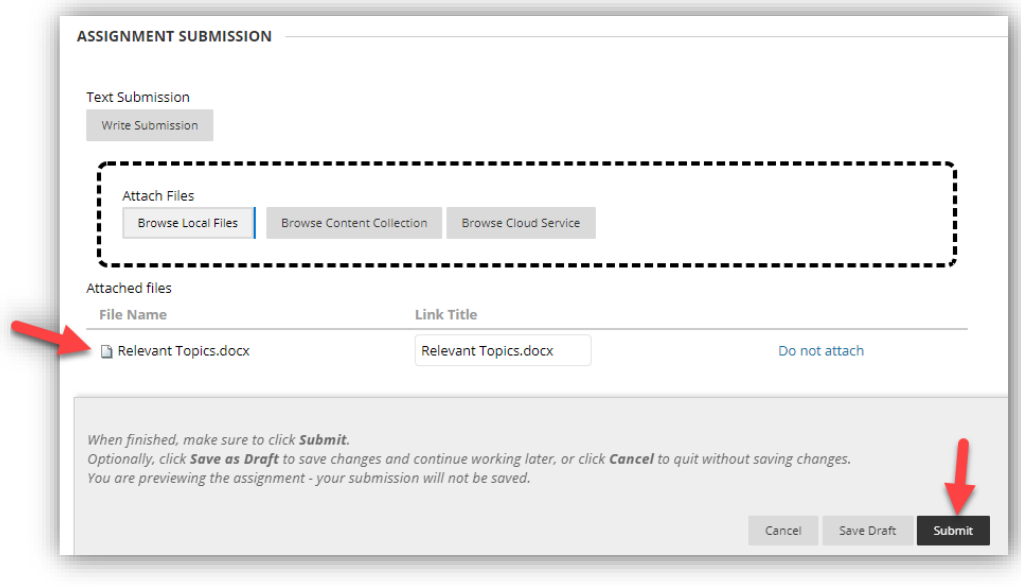

*Step 5:* Once you submit, you will see a "**Review Submission History**" page. From here, you can:

- View the submitted document to verify it's correct in the viewing window.
- View the Submission Confirmation number at the top in the purple banner.
- If correct, click on the OK button to complete the submission process.

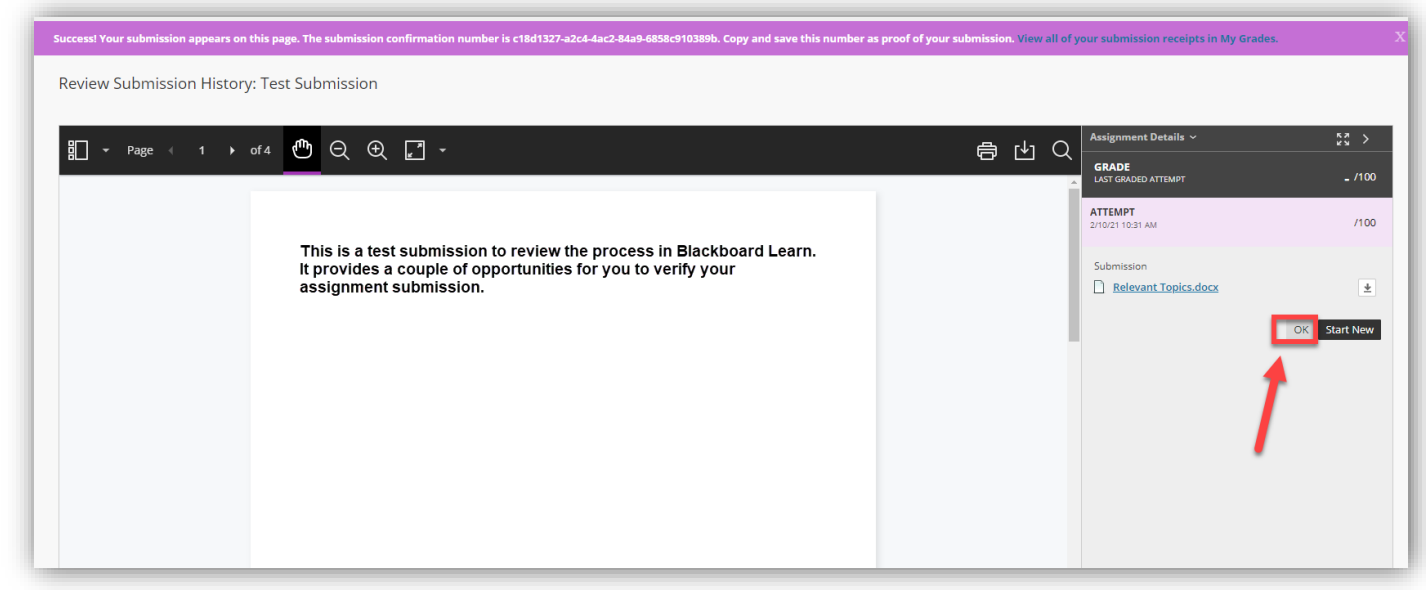

If not correct, you can choose to click on the "Start New" button to submit an alternate file.

 **24/7 Support Phone Number**: 508.854.4427, Press 1 for Student Support **QCC IT Service Desk**:<https://www.qcc.edu/help>